## 東京書籍・タブレットドリルへのログイン方法

1.SkyMenuCloud を開いていただき、『Web ページのリンク』内の『タブレットドリル(東京書籍)』をダ ブルクリックします。

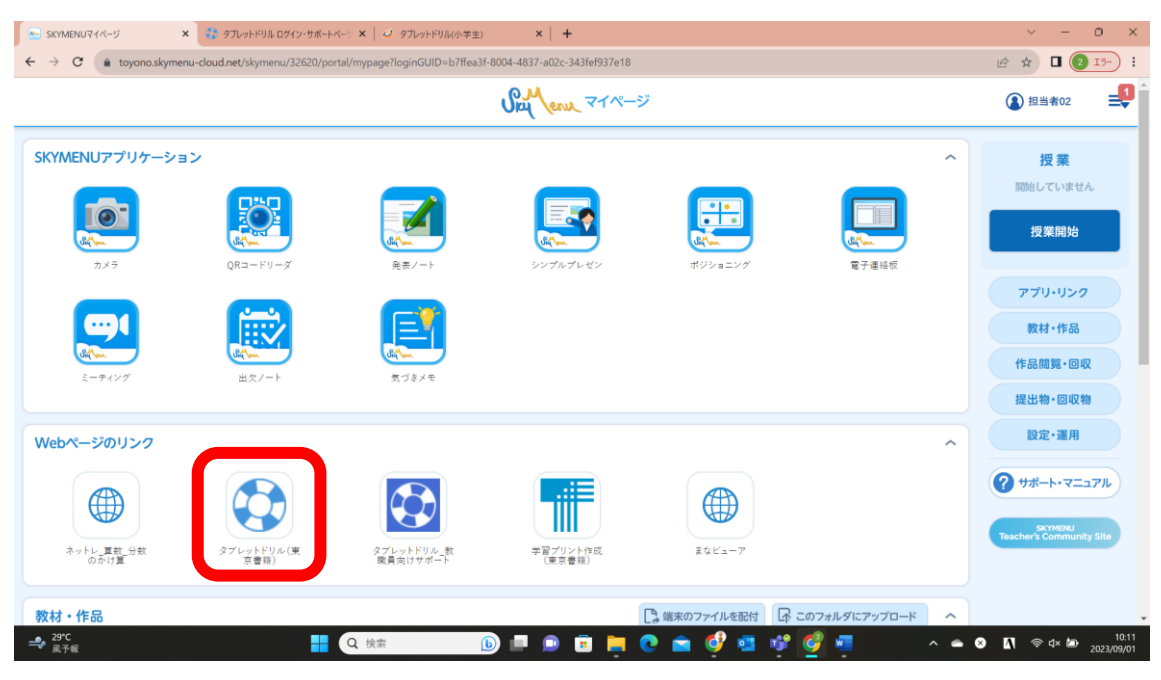

2.『小学生向け 問題データベース タブレットドリル ログイン』をクリックします。

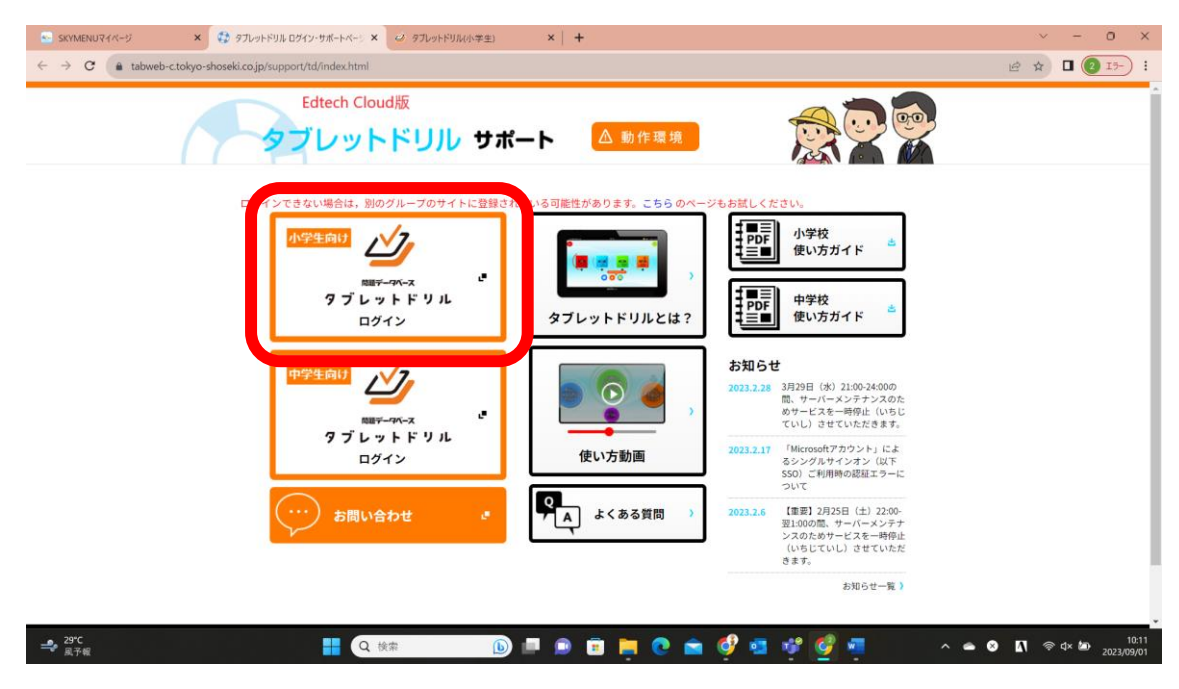

.『Google でログイン』をクリックします。

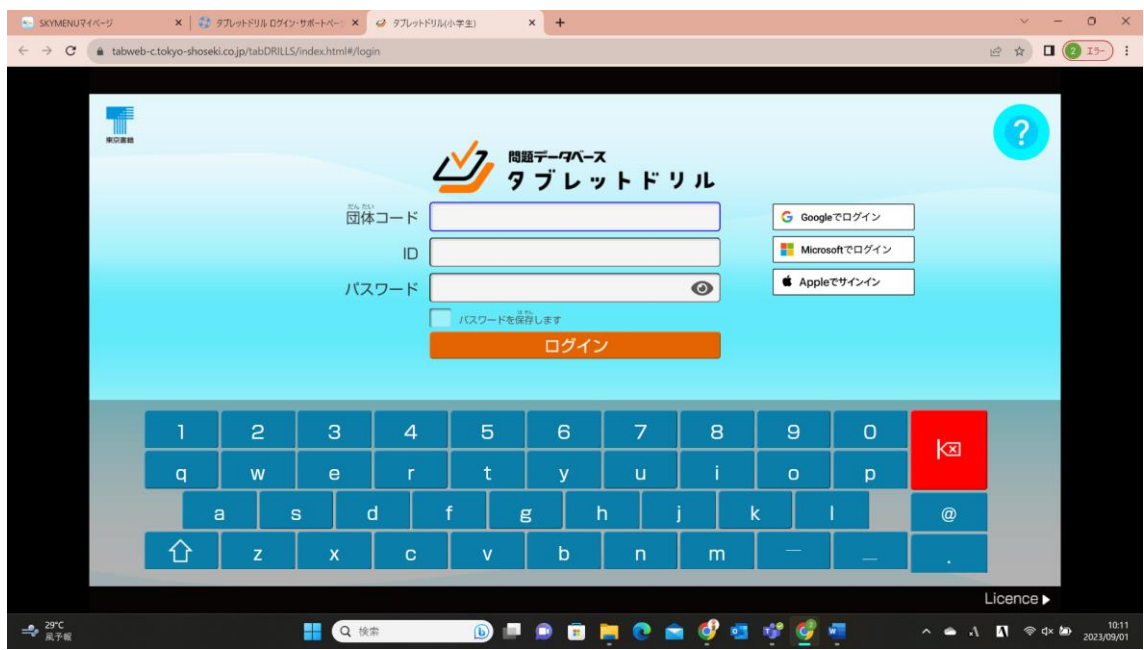

## .自分のアカウント名を選択

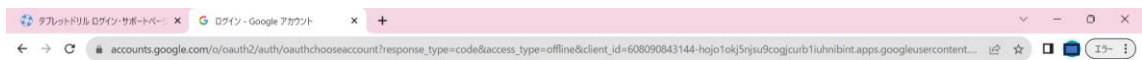

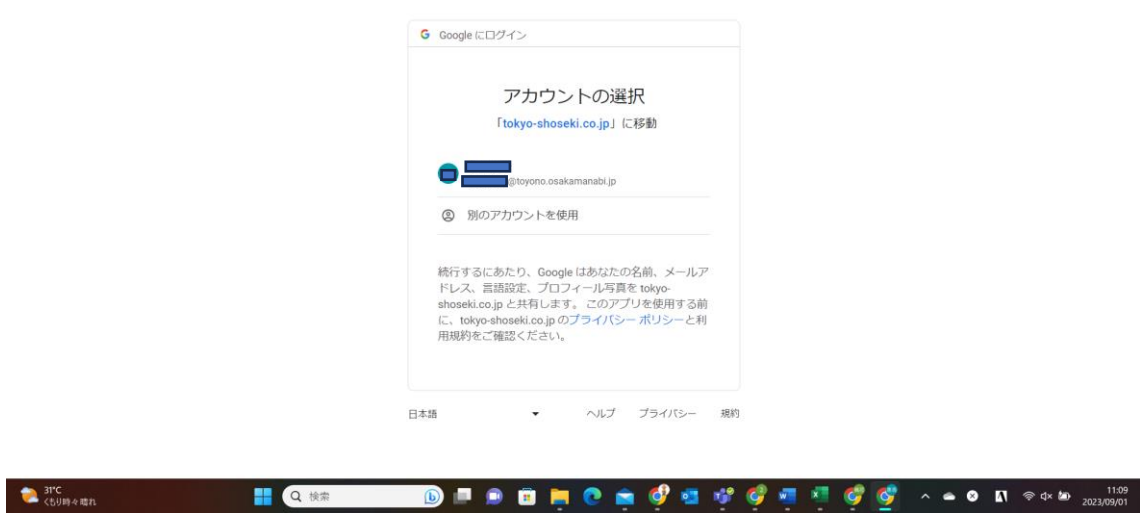

## .『ログイン ID』及び『アカウントの名前』が正しければ、『正(ただ)しい』ボタンをクリック

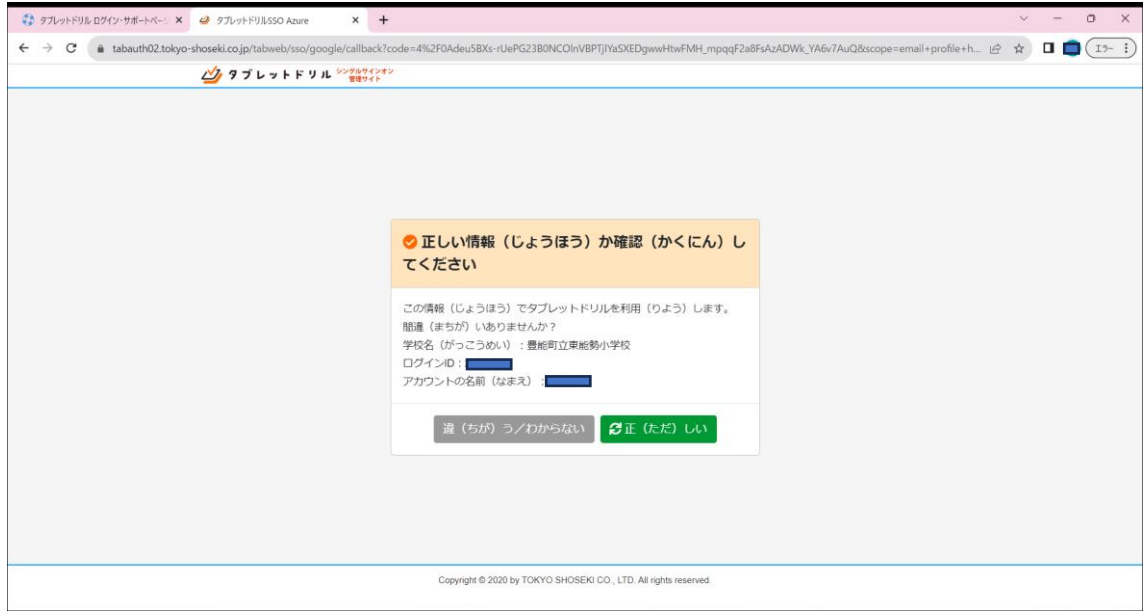

## .この画面が表示されれば、初回の設定が完了しました。

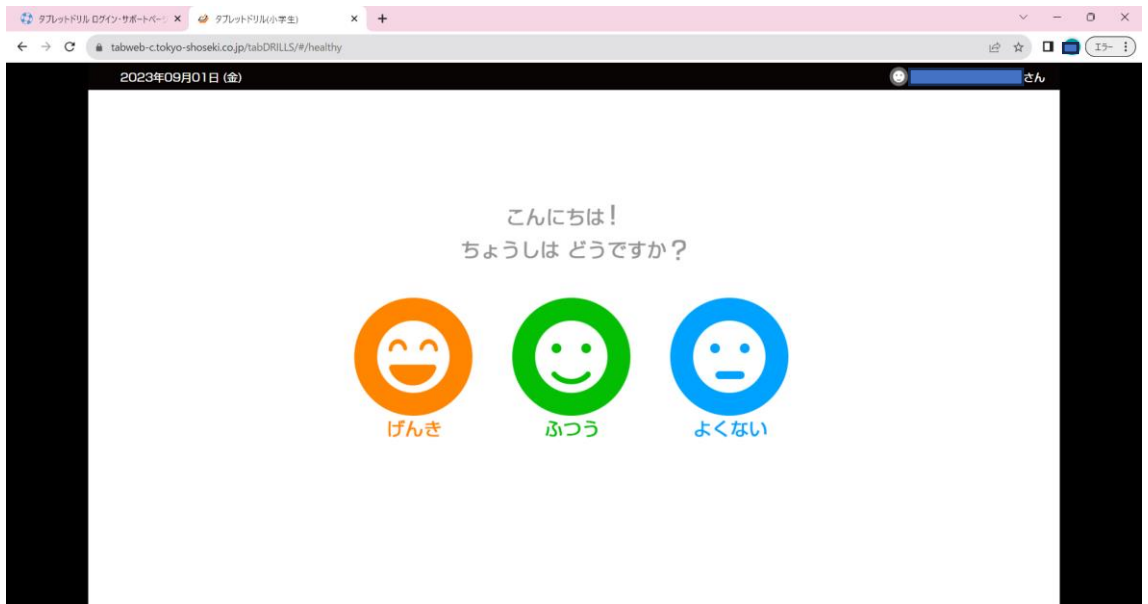